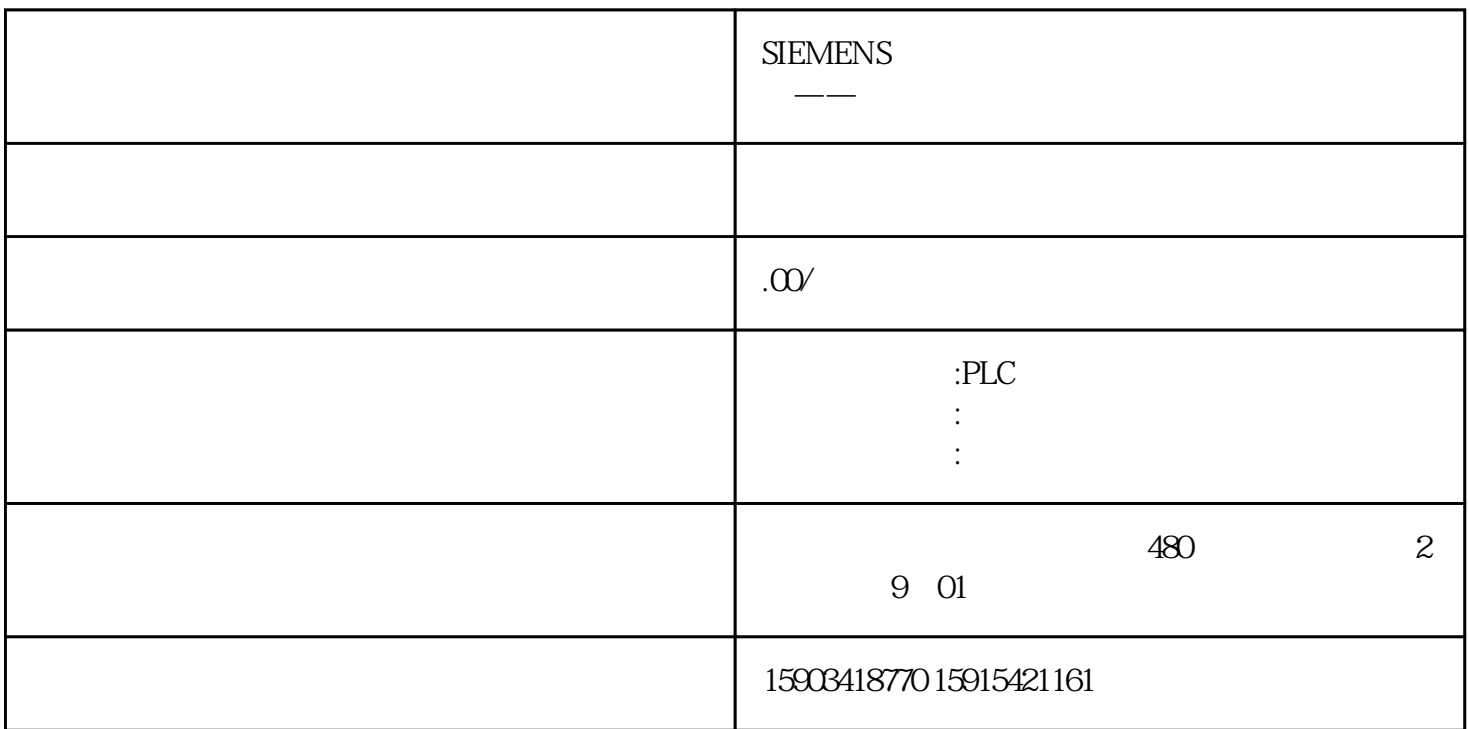

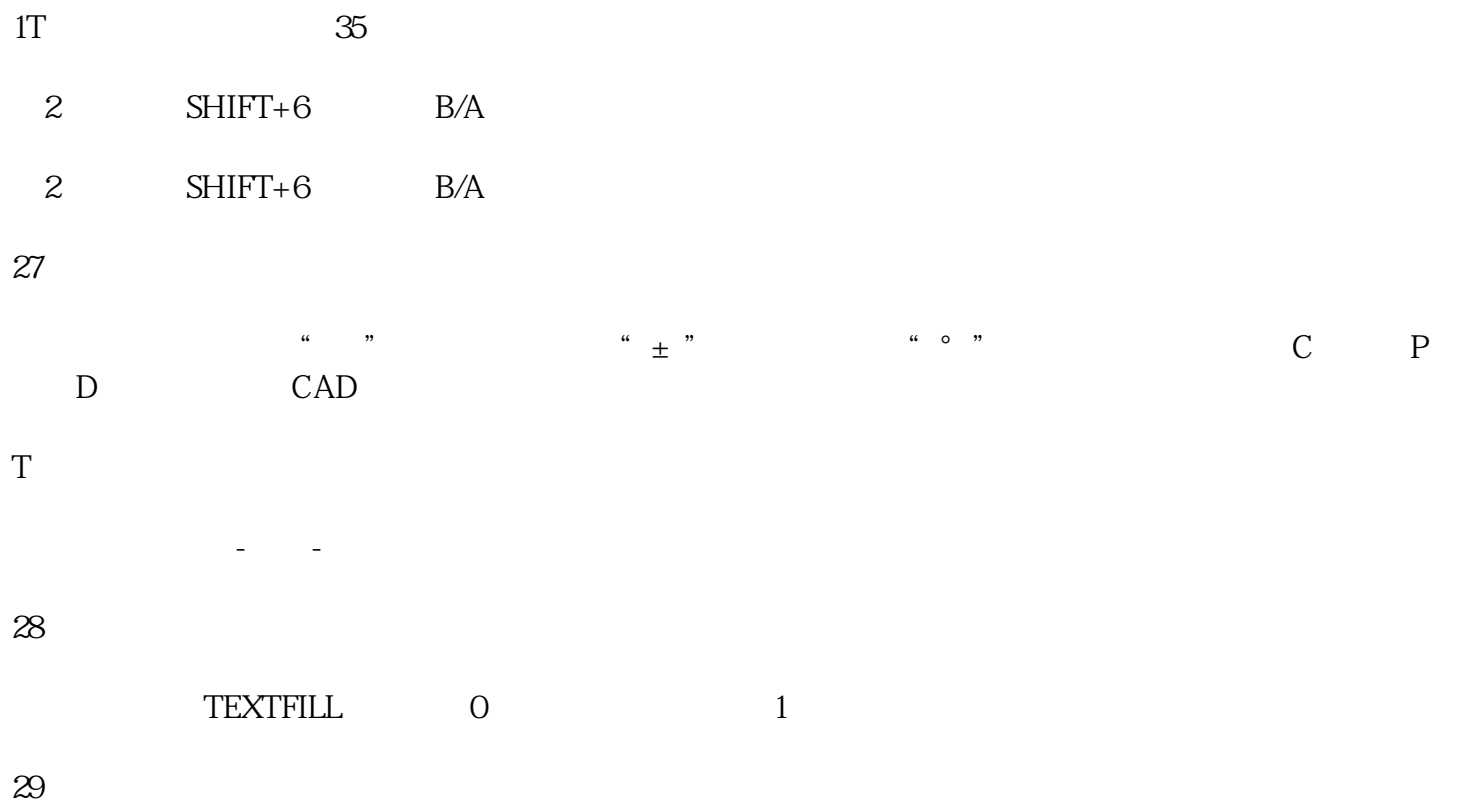

## $1$ 2 CAD B  $3$  M  $W$  A B  $4$  $5$  $A$  and  $B$

 $\left(\begin{array}{ccc} 0 & 0 & 0 \\ 0 & 0 & 0 \\ 0 & 0 & 0 \\ 0 & 0 & 0 \\ 0 & 0 & 0 \\ 0 & 0 & 0 \\ 0 & 0 & 0 \\ 0 & 0 & 0 \\ 0 & 0 & 0 \\ 0 & 0 & 0 \\ 0 & 0 & 0 \\ 0 & 0 & 0 \\ 0 & 0 & 0 \\ 0 & 0 & 0 & 0 \\ 0 & 0 & 0 & 0 \\ 0 & 0 & 0 & 0 \\ 0 & 0 & 0 & 0 \\ 0 & 0 & 0 & 0 \\ 0 & 0 & 0 & 0 \\ 0 & 0 & 0 & 0 \\ 0 & 0 & 0 &$  $\mathcal{L}$  , where  $\mathcal{L}$  is the state of the state  $\mathcal{L}$ 换原图块。这时分你才能够用'清算全图'(Purge)命令。这样一来就能够一劳永逸地处理了。

 $\ell$  , and the contract of the contract of the contract of the contract of the contract of the contract of the contract of the contract of the contract of the contract of the contract of the contract of the contract of th , the contract of the contract of the contract of the contract of the contract of the contract of the contract of the contract of the contract of the contract of the contract of the contract of the contract of the contrac Purge )

## CAD

(zuihao 0)

在AutoCAD中有时有穿插点标志会在鼠标点击处产生,用BLIPMODE命令,并在提示行下输入OFF即可  $31$  $CAD$ 

1)在"文件(File)"菜单当选择"绘图适用程序/修复(Drawing  $\begin{array}{lll} \text{Utilities/Recover} & \text{"} \\ \text{File} & \text{"} \end{array}$ File)"  $\blacksquare$ 

2) we recover "Recover"

 $\overline{30}$ 

 $\alpha$  : where  $\alpha$ 

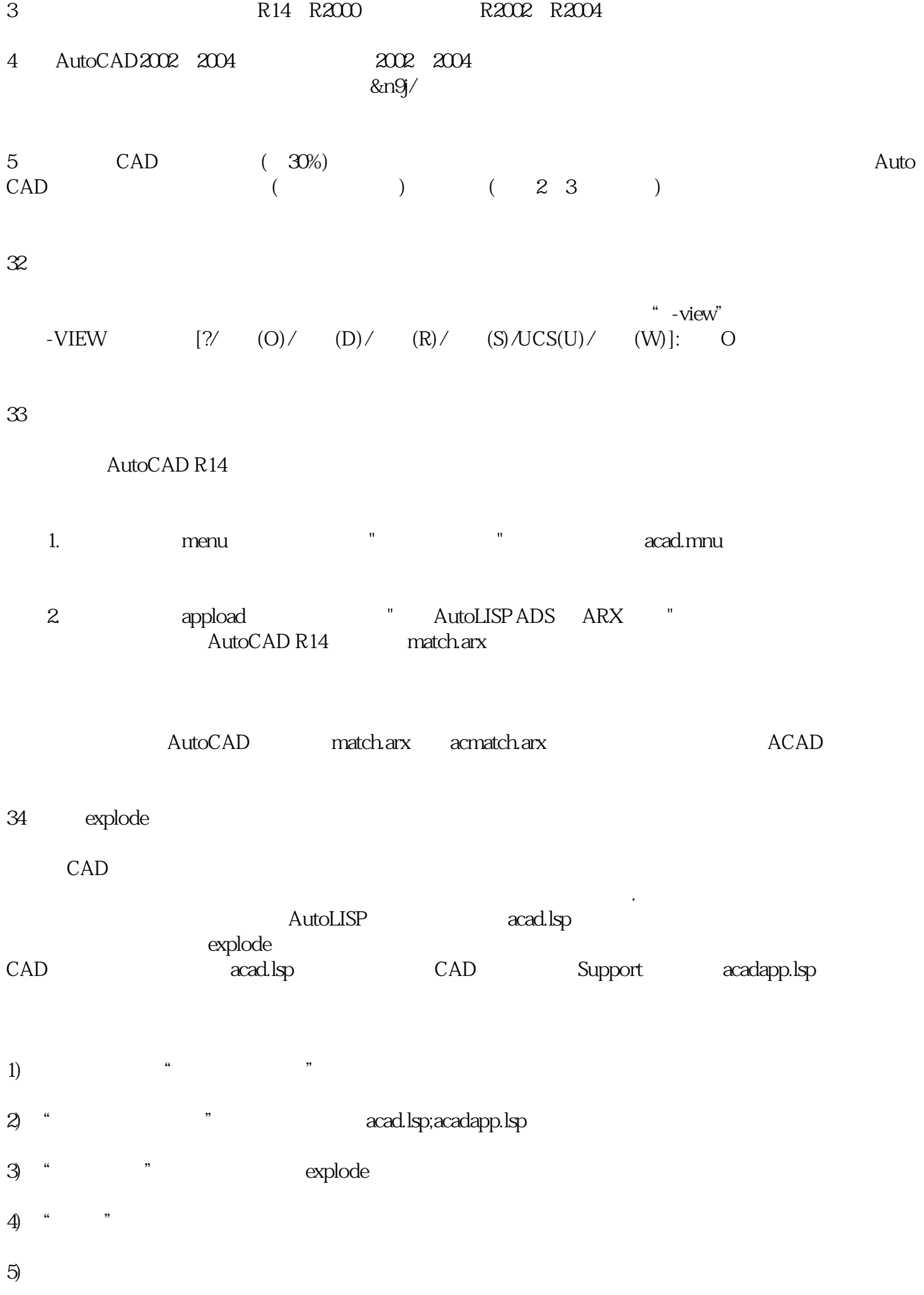

Support acadiso.lsp

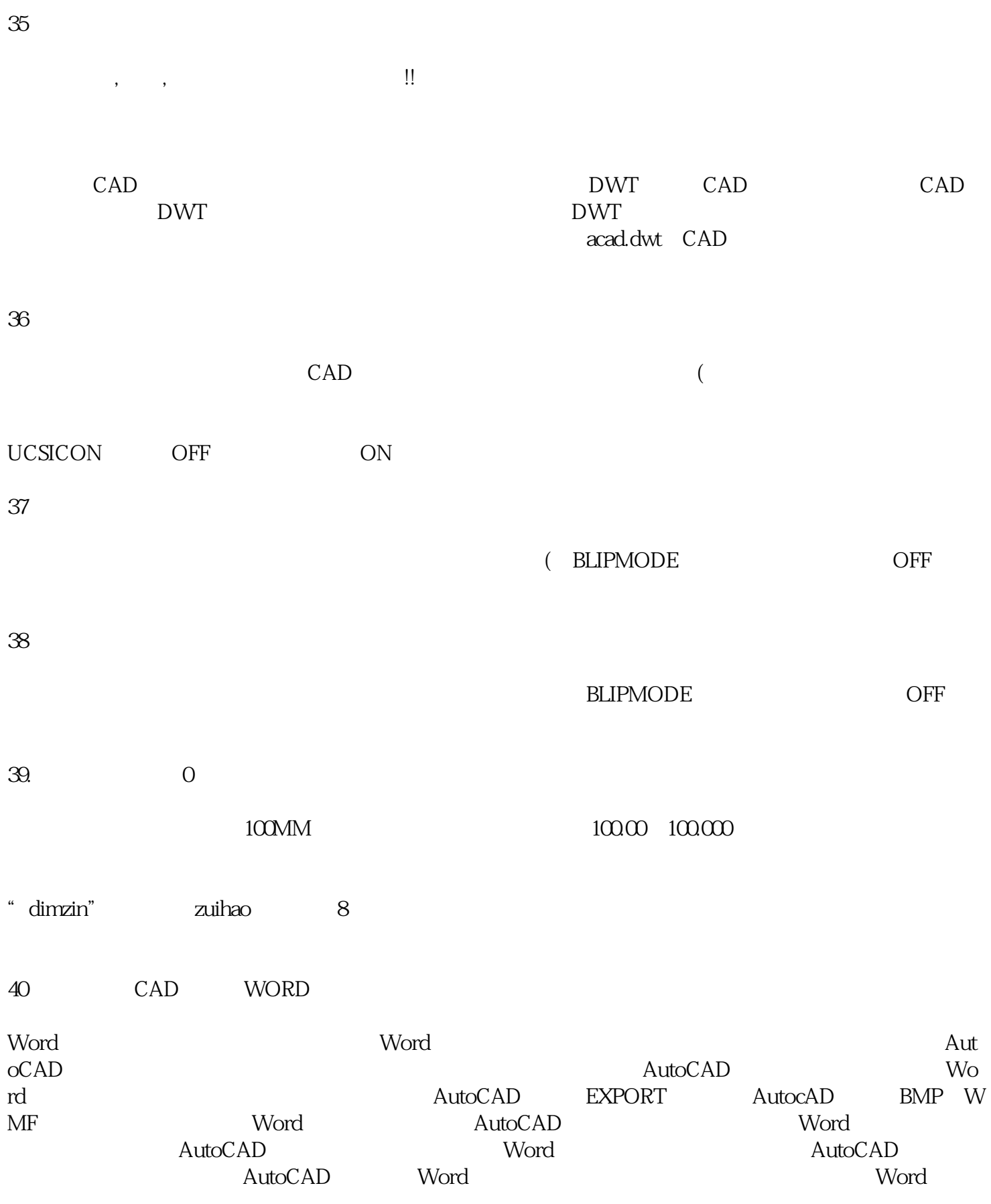

41 EXCEL

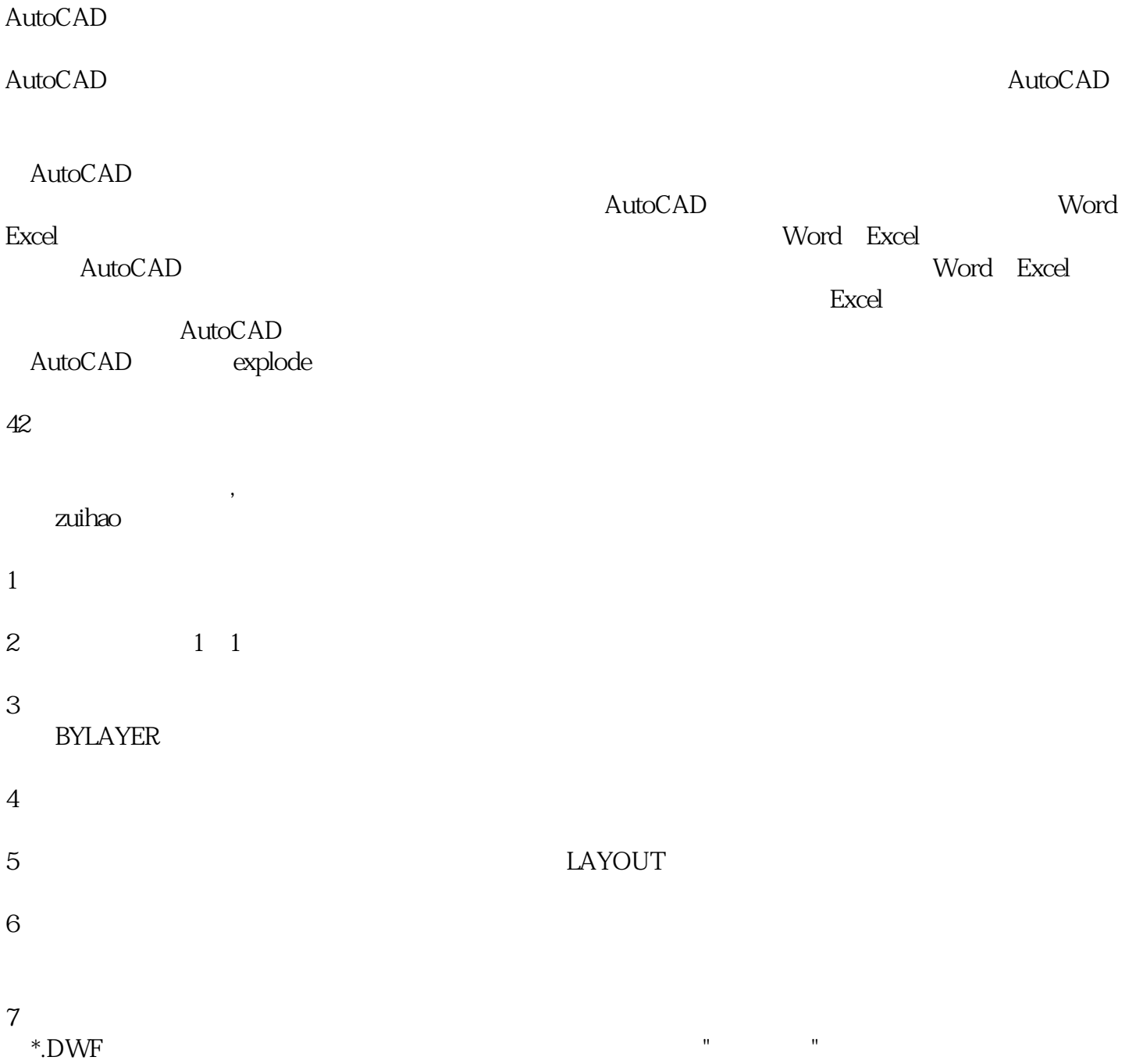